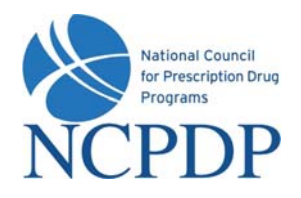

## **Log In**

- 1. Go to **www.NCPDPonline.org**
- 2. Enter your user name and password *(provided by NCPDP if you are your organization's authorized official, otherwise provided by your organization's authorized official)*
- 3. Your PIN will be required when updating key information in an existing NCPDP Provider ID pharmacy profile

## **Manage Your Preferences**

#### *(Primary Information, Password, PIN and Alerts)*

- 1. Click the **My Preferences** tab
- 2. Make changes to your **Primary Information**, click the **Update** link
- 3. To update **Password, PIN, or Alerts**, click the corresponding link in **Actions** box, enter the required information, click **Update**

# **Update an NCPDP Provider ID Pharmacy Profile**

- 1. Click the **NCPDP Provider ID** tab
- 2. Click the **Update** link for a specific NCPDP Provider ID pharmacy profile
- 3. Select one of two options:
	- a. **Update NCPDP Provider ID Profile**  $\rightarrow$  make changes to pharmacy profile, click **Submit to NCPDP** when complete; note – some changes will require approval by pharmacy's authorized official
	- b. **Change Relationship/Payment Center**  $\rightarrow$  associate a new relationship or payment center, update or deactivate existing associated relationships or payment centers, click **Submit** to submit to NCPDP for verification

# **Request Access to an NCPDP Provider ID Pharmacy Profile**

### *(pharmacy currently not associated with your organization)*

- 1. Click the **NCPDP Provider ID** tab, click the **Association Request** link in the **Actions** box
- 2. Enter the **NCPDP ID** and upload **Affiliation Agreement**, click **Submit**
- 3. You will be alerted when pharmacy authorized official approves request, NCPDP Provider ID pharmacy profile will appear in your **NCPDP Provider ID** tab

## **Batch Export**

- 1. Click the **NCPDP Provider ID** tab
- 2. Click the **Batch Export** link in the **Actions** box
- 3. Enter search criteria, click the **Search** button
- 4. Select one or more pharmacies from the search results by clicking the check box associated with each pharmacy, click **Add to Selected Pharmacies** button
- 5. Click the **Batch Export** button
- 6. **Open** or **Save** the Microsoft Excel spreadsheet with the results of the batch export